## Poznámky

## Ďalšie informácie získate:

■ na www.t-com.sk

© Marec 2006, Slovak Telekom, a. s.

## Inštalácia DSL pripojenia a DSL routra DrayTek Vigor 2600 VGST

 $\mathbf{T} \cdot \text{Com} \cdots$ 

Návod na samoinštaláciu

21 > Návod na samoinštaláciu

## Obsah

- 3 Úvodné informácie
- 4 Obsah inštalačného balíčka
- 5 Postup inštalácie DSL pripojenia v prípade klasickej telefónnej linky
- 8 Schéma celkového zapojenia DSL v prípade klasickej telefónnej linky
- 9 Postup inštalácie DSL pripojenia v prípade ISDN linky
- 13 Schéma celkového zapojenia DSL v prípade ISDN linky
- 14 Postup inštalácie DSL routra DrayTek Vigor 2600 VGST
- 19 Kontrola správneho zapojenia

## V prípade otázok počas inštalácie kontaktujte:

### Technickú podporu 0900 211 111

V prípade akýchkoľvek problémov pri inštalácii DSL pripojenia. Je k dispozícii počas pracovných dní v čase od 8.00 do 20.00 hod. a počas víkendov a sviatkov od 9.00 do 17.00 hod. Cena za minútu volania je 10,80 Sk bez DPH.

## Internet Hotline 0800 123 777

Ak máte problém s overením mena či hesla alebo potrebujete informácie o e-mailovom účte. Je k dispozícii počas pracovných dní v čase od 7.00 do 22.00 hod. Volanie je bezplatné.

## Poruchovú službu 12129

Ak chcete ohlásiť poruchu alebo potrebujete vymeniť telefónnu zásuvku. Je k dispozícii 24 hodín denne. Volanie je bezplatné.

## Technickú podporu dodávateľa DSL routra 02/44 64 18 32

V prípade technických otázok týkajúcich sa routra. Je k dispozícii počas pracovných dní v čase od 9.00 do 17.00 hod. Volanie je spoplatňované podľa štandardných taríf.

## Úvodné informácie

Ďakujeme a gratulujeme vám k zakúpeniu samoinštalačného DSL balíčka, ktorý vám v kombinácii so službou internetového prístupu umožní vysokorýchlostné pripojenie do internetu. Je riešením pre každého, kto potrebuje zefektívniť prácu na internete, skrátiť čas na sťahovanie veľkých objemov dát a využívať tak internet skutočne naplno.

Prečítajte si, prosím, pozorne túto príručku, ktorá obsahuje postup inštalácie zariadení a služby pre vysokorýchlostný prístup do DSL internetu prostredníctvom klasickej telefónnej linky a ISDN linky. Zapojenie je veľmi jednoduché a môžete ho uskutočniť sami podľa priložených postupov a schém.

### Upozornenie:

Pred inštaláciou skontrolujte funkčnosť vašej klasickej telefónnej alebo ISDN linky a skontrolujte tiež obsah balíčka.

Neručíme za správnu inštaláciu operačného systému a zabezpečenie PC pred bezpečnostnými hrozbami spojenými s využívaním internetu. Preto pred prvým pripojením do internetu odporúčame nainštalovať vhodné bezpečnostné programy. Z našej ponuky vám odporúčame službu PC Secure, ktorá poskytuje komplexnú ochranu vášho počítača a pripojenia do internetu od výrobcu Panda Software. Skušobnú verziu tohto softvéru je možné nainštalovať z priloženého inštalačného CD alebo stiahnuť z www.t-com.sk. Viac informácií získate na Internet Hotline 0800 123 777.

Správnosť inštalácie a funkčnosť pripojenia do internetu otestujte testovacím prihlasovacím menom a heslom, ktoré nájdete na konci tejto príručky v časti Kontrola správneho zapojenia.

## Váš počítač musí spĺňať minimálne tieto požiadavky':

■ sieťová karta 10/100 MB, Internet Explorer 5.5 alebo vyššie

<sup>1</sup> Neplatí pre PC Secure.

## Obsah inštalačného balíčka

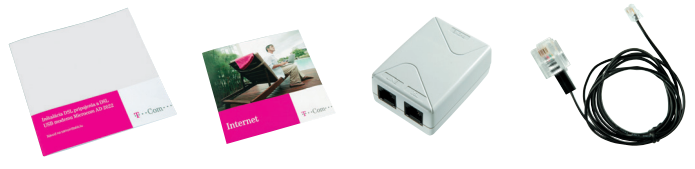

Návod na samoinštaláciu Inštalačné CD

DSL splitter

Kábel s konektormi RJ 11 (slúži na prepojenie telefónnej zásuvky s DSL splitterom)

- 
- Balenie DSL routra DrayTek Vigor 2600 VGST obsahuje:
- inštalačnú príručku a inštalačné CD ■ DSL router DrayTek Vigor 2600 VGST
- adaptér
- dve externé antény do routra
- prepojovací LAN UTP kábel s konektormi RJ 45 na prepojenie routra s PC
- prepojovací kábel s rozdielnymi konektormi na prepojenie routra so splitterom

Inštaláciu DSL pripojenia a DSL routra DrayTek Vigor 2600 VGST môžete uskutočniť podľa priloženého manuálu alebo pomocou inštalačného CD Internet. Ak ste sa rozhodli pre druhú možnosť, vložte pribalené CD do CD mechaniky vášho počítača. Ak sa vám jeho obsah neotvorí automaticky, spustite **program START.EXE** v hlavnom adresári disku. Na titulnej obrazovke nájdete v hlavnom menu položku "Inštalácia DSL internetu" a podpoložku "Inštalácia DSL pripojenia".

## Postup inštalácie DSL pripojenia v prípade klasickej telefónnej linky

## Skontrolujte vašu zásuvku klasickej telefónnej linky.

1. Vaša klasická telefónna linka musí byť zakončená samostatnou zásuvkou s jedným konektorom typu RJ 11 (pozri obrázok vpravo). Ak máte viac zásuviek (tzv. paralelné zásuvky), je potrebné vedieť, ktorá zásuvka je hlavná (prvá).

2. Ak máte nevyhovujúcu zásuvku (zásuvku s iným konektorom) alebo sú k tejto zásuvke pripojené ďalšie zásuvky (tzv. paralelné zásuvky), ktoré nie je možné odpojiť, kontaktujte Poruchovú službu 12129.

## Štandardne sa používajú 2 typy konektorov:

Konektor typu RJ 45 (väčší a širší) Konektor typu RJ 11 (menší)

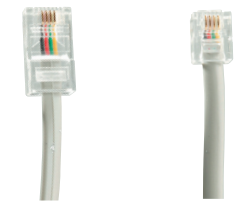

## Štandardne sa používajú 2 typy zásuviek:

Správna telefónna zásuvka

Nevyhovujúca zásuvka

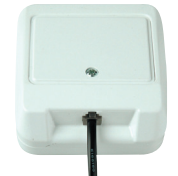

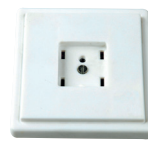

3. Na vašej telefónnej linke by nemal byť zapojený alarm (zabezpečovacie zariadenie). Ak ho pred inštaláciou nevypnete, môže dôjsť k jeho znefunkčneniu. Po úspešnej inštalácii môžete alarm opäť zapojiť.

#### Pri inštalácii postupujte takto:

1. Vypojte z telefónnej zásuvky kábel, ktorým sú k nej pripojené iné zariadenia, napr. telefón, ostatné telefónne zásuvky, fax, modem.

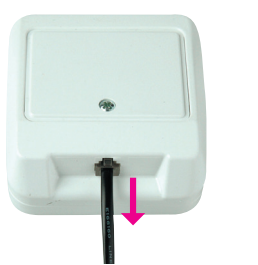

3. Samostatným káblom priloženým v inštalačnom balíčku (obe koncovky sú rovnaké – RJ 11) prepojte telefónnu zásuvku s portom splittera označeným LINE.

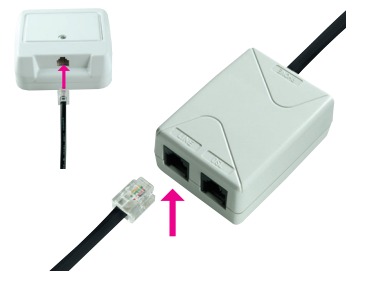

2. Vypojený kábel zapojte do portu splittera označeného PHONE.

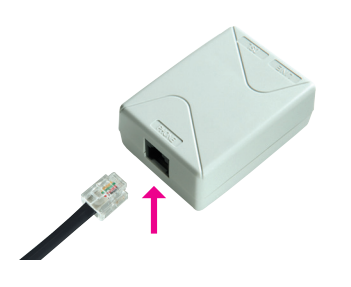

4. Káblom, ktorý je v balení (s konektormi s rozdielnou veľkosťou), prepojte DSL router DrayTek Vigor 2600 VGST so splitterom. Väčší konektor kábla vložte do väčšieho portu na zadnej strane DSL routra označeného ADSL a menší konektor kábla vložte do portu splittera označeného DSL.

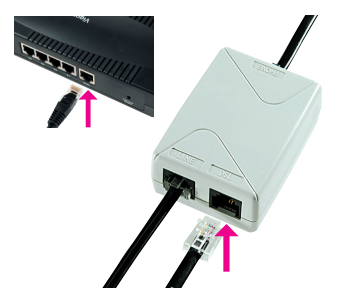

5. Pokračujte inštaláciou DSL routra podľa návodu na strane 14.

# klasickej telefónnej linky

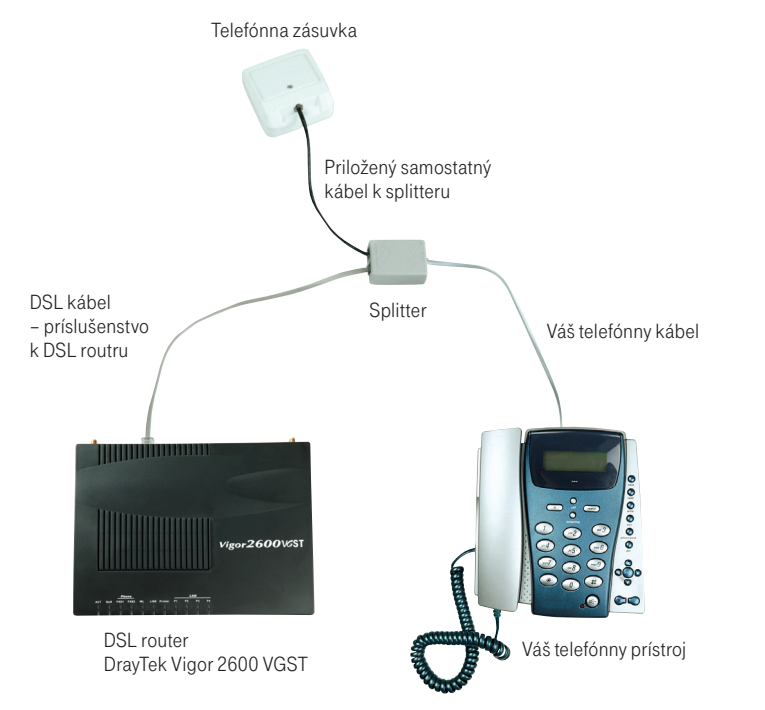

## Schéma celkového zapojenia DSL v prípade Postup inštalácie DSL pripojenia v prípade ISDN linky

Vaša ISDN linka je ukončená telefónnou zásuvkou s konektorom typu RJ 11 (pozri obrázok na strane 5). Telefónna zásuvka je prepojená s koncovým bodom ISDN – NT (euro NTBA).

Popisky k vyhovujúcemu NT:

zapojený napevno)

4. konektor na 230 V

2. vstup linky s linkovým káblom (nie je

3. dva ISDN výstupy (dva vedľa seba)

## Štandardne sa používajú 2 typy zásuviek:

Správna telefónna zásuvka

Nevyhovujúca zásuvka

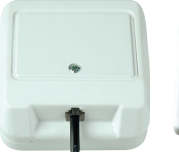

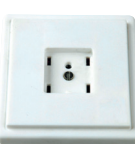

1. štítok od výrobcu (Siemens, Alcatel, Aethra)

Vyhovujúce NT

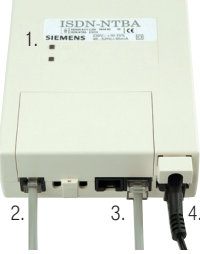

### Ak máte správnu zásuvku, z ktorej je možné vybrať konektor, pokračujte takto:

1. Vypojte zo zásuvky kábel a zapojte ho do portu splittera s označením PHONE.

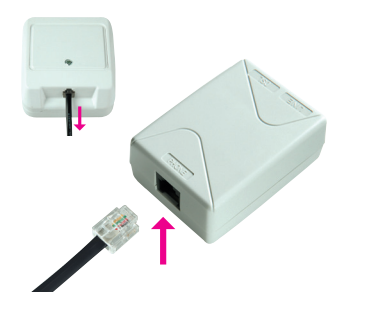

3. Káblom, ktorý je v balení (s konektormi s rozdielnou veľkosťou), prepojte DSL router DrayTek Vigor 2600 VGST so splitterom. Väčší konektor kábla vložte do väčšieho portu na zadnej strane DSL routra označeného ADSL a menší konektor kábla vložte do portu splittera označeného DSL.

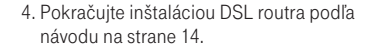

Ak máte nevyhovujúcu zásuvku, t. j. zásuvku s iným konektorom, z ktorej nie je možné odpojiť prepojovací kábel, ale vaše NT má vstup linky, ktorý je možné odpojiť (vyhovujúce NT – pozri obrázok na strane 9), postupujte takto:

1. Vypojte z NT linkový kábel a zapojte ho do portu splittera s označením LINE.

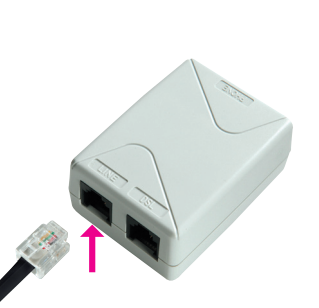

2. Samostatným káblom priloženým v balíčku (obe koncovky sú rovnaké – RJ 11) prepojte telefónnu zásuvku so splitterom do konektora s označením LINE.

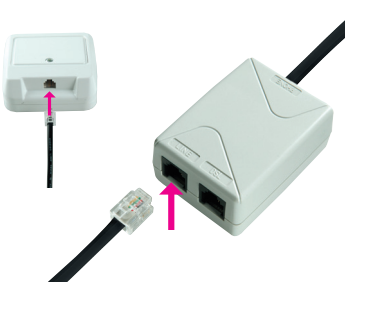

## Schéma celkového zapojenia DSL v prípade ISDN linky

2. Samostatným káblom priloženým v balíčku (oba konektory sú rovnaké – RJ 11) prepojte zásuvku, ktorá sa uvoľnila na NT zariadení, (v bode 1) s portom splittera s označením PHONE.

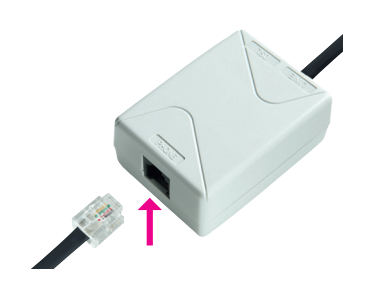

3. Pokračujte tretím bodom predchádzajúceho postupu.

Ak máte nevyhovujúcu zásuvku (zásuvku s iným konektorom – pozri obrázok na strane 9), z ktorej nie je možné odpojiť prepojovací kábel, alebo vaše NT má vstup linky, ktorý nie je možné odpojiť, kontaktujte Poruchovú službu 12129.

Popisky k nevyhovujúcemu NT: 1. kábel – pripojenie na elektrickú sieť 2. kábel – vstup linky (zapojený napevno) 3. ISDN výstup

Nevyhovujúce NT

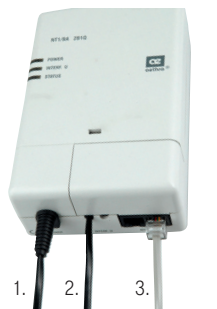

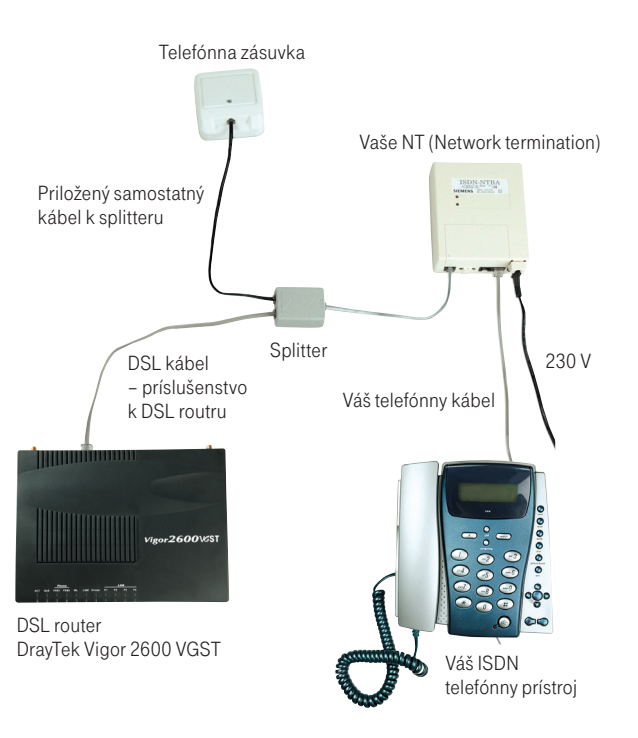

## Postup inštalácie DSL routra DrayTek Vigor 2600 VGST

#### Upozornenie:

Pokiaľ máte operačný sytém OS Windows 2000 alebo XP, odporúčame nainštalovať najnovšie Service packy (balíky záplat). V prípade potreby ďalších informácií kontaktujte Microsoft Slovensko 0850 111 300 alebo našu linku Technickej podpory 0900 211 111.

### 1. Postup inštalácie Nastavenie siete vo vašom PC

Aby bolo možné pracovať s DSL routrom Vigor 2600 VGST, je potrebné správne nastaviť vlastnosti sieťovej karty vo vašom PC. Najjednoduchšie riešenie je nastaviť vlastnosti TCP/IP protokolu tak, aby si systém získal IP adresu z DHCP servera, ktorým je váš router Vigor 2600 VGST. Takisto je nutné nastaviť, aby si systém vyžiadal adresu DNS servera automaticky.

Sieť vo vašom počítači si nastavíte takto:

- 1. Kliknite na ikonku "Štart".
- 2. Zvoľte si položku "Nastavenia".
- 3. Zvoľte si položku "Ovládací panel".
- 4. Zvoľte si ikonu "Sieťové pripojenia".
- 5. Pravým tlačidlom kliknite na ikonu "Local Area Connection" a zvoľte položku "Vlastnosti".

6. Kliknite na položku "Internet Protocol (TCP/IP)" a potom na tlačidlo "Vlastnosti". 7. Zvoľte "Získať adresu IP automaticky". 8. Zvoľte "Získať adresu servera DNS automaticky". 9. Kliknite na tlačidlo "OK".

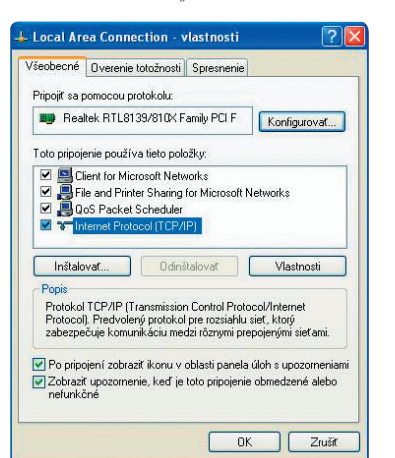

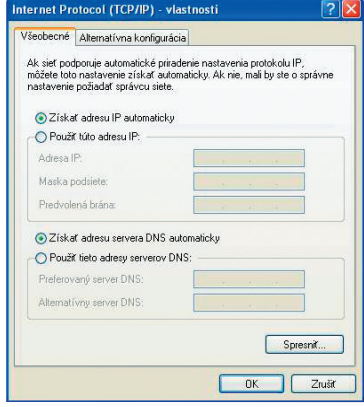

## Pripojenie DSL routra DrayTek Vigor 2600 VGST k PC

1. Pripojte LAN UTP kábel (modrý) do konektora sieťovej karty vo vašom počítači a druhý koniec kábla pripojte do jedného zo 4 konektorov (P1 až P4), napr. P1 na zadnom paneli routra Vigor 2600 VGST. Ak používate viac ako 1 počítač, pripojte druhý počítač do konektora P2, tretí do konektora P3 a štvrtý do konektora P4.

- 2. Zapojte adaptér do elektrickej siete (230 V) a kábel z adaptéra do konektora DSL routra označeného PWR a prepnite prepínač do polohy ON.
- 3. Teraz je DSL router Vigor 2600 VGST zapnutý a pripravený k zvolenému nakonfigurovaniu z ktoréhokoľvek počítača vo vašej sieti, čo spoznáte podľa blikajúcej kontrolky ACT a nepretržitého svietenia kontrolky P1 (ak je pripojených viac počítačov, tak aj kontroliek P2, P3 a P4). Je možné, že na vašom DSL routri bude blikať aj kontrolka LINK, ktorá svieti len vtedy, ak je správne nakonfigurovaná DSL linka zo strany T-Comu.
- 4. Ak na DSL routri Vigor 2600 VGST svieti kontrolka WLAN, je aktivované bezdrôtové pripojenie (WiFi) k DSL routru pomocou bezdrôtovej sieťovej karty (max. 54 Mbit/s) pripojenej k vášmu počítaču. Od výroby je pripojenie pomocou WiFi nastavené tak, že sa môžete okamžite pripojiť k routru, ktorý vášmu PC automaticky pridelí IP adresu. Na routri teda nie je aktivovaná žiadna WiFi ochrana a pre vašu bezpečnosť odporúčame si ju čo najskôr nastaviť. Viac informácií nájdete v manuáli k DSL routru.

Upozornenie pred inštaláciou Pokiaľ ste na vašom počítači používali pripojenie do internetu, nastavte váš prehliadač (Internet Explorer a pod.) tak, aby si nevyžadoval pripojenie do internetu cez dial-up.

Ak používate Internet Explorer, postupujte takto:

- 1. Spustite Internet Explorer (kliknutím na ikonu Internet Explorer).
- 2. V menu "Nástroje" zvoľte položku "Možnosti siete internet".
- 3. Zvoľte položku "Pripojenia".
- 4. Zvoľte nastavenie "Nikdy sa nesnažiť pripojiť".
- 5. Kliknite na tlačidlo "OK".

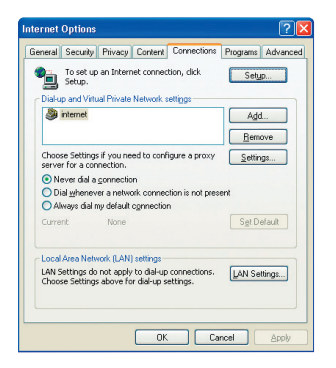

## 2. Spustenie konfigurátora DSL routra

Po pripojení počítačov k DSL routru bude všetkým pripojeným počítačom pridelená IP adresa v rozsahu 192.168.1.10 až 192.168.1.60. Spustite váš prehliadač internetových stránok (Internet Explorer a pod.) a vľavo hore do políčka "Adresa" (kam sa bežne píšu adresy www stránok) napíšte adresu 192.168.1.1 (adresa DSL routra) a stlačte "Enter". Tým sa pripojíte k DSL routru a ten si vyžiada užívateľské meno, resp. user name, a heslo, resp. password, ktoré od výroby nie je nastavené. Čiže stačí bez zadania mena a hesla kliknúť na tlačidlo "OK".

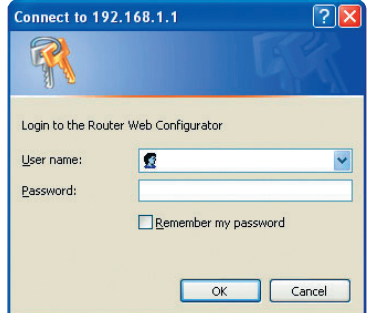

Zobrazí sa Hlavné menu konfigurátora, pomocou ktorého môžete spravovať a sledovať činnosť DSL routra. Menu je v anglickom alebo slovenskom jazyku, čo záleží od verzie firmware routra.

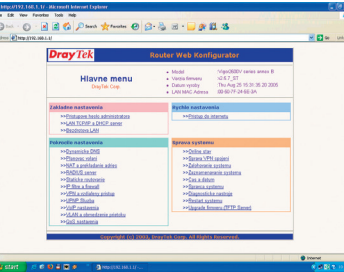

V časti "Rýchle nastavenia" kliknite na "Prístup do internetu", na nasledujúcej stránke kliknite na odkaz PPPoE/PPPoA a zobrazí sa vám stránka PPPoE/PPPoA klientsky mod:

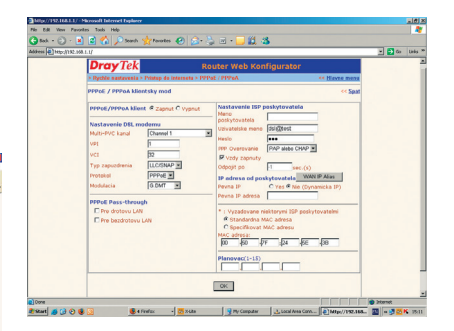

Podľa príkladu na obrázku nastavte tieto položky:

PPPoE/PPPoA klient: ■ Zapnutý

Nastavenie DSL routra:  $\blacksquare$  VPI : 1  $\blacksquare$  VCI : 32 ■ Typ zapuzdrenia: LLC/SNAP ■ Protokol: PPPoE ■ Modulácia: G.DMT

## Kontrola správneho zapojenia

## Nastavenie poskytovateľa: Na otestovanie pripojenia do internetu najskôr použite testovacie meno a heslo, ktoré nájdete na strane 20 v časti Internet – kontrola funkčnosti pripojenia do internetu. Po overení funkčnosti DSL pripojenia sa môžete pripojiť do internetu vaším prihlasovacím menom a heslom.

Po nastavení všetkých parametrov je potrebné nastavenie potvrdiť a uložiť do DSL routra stlačením tlačidla "Potvrdiť". Týmto je váš DSL router nakonfigurovaný k pripojeniu do internetu. Či ste naozaj do internetu pripojení, môžete skontrolovať v "Správe systému" kliknutím na odkaz "Online stav".

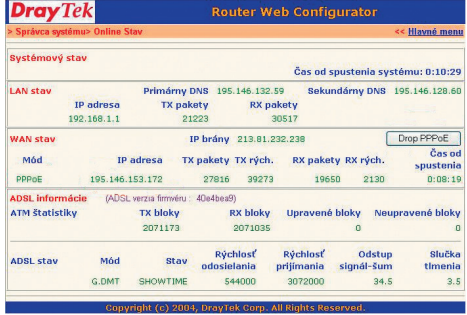

Stačí už len z ktoréhokoľvek z počítačov pripojených k DSL routru zadať vo vašom internetovom prehliadači do políčka "Adresa" www adresu a DSL router automaticky vytočí pripojenie a môžete surfovať.

Táto príručka je len rýchla príručka určená na spustenie zariadenia a rýchle pripojenie do internetu, vysvetlenie ostatných funkcií DSL routra Vigor 2600 VGST nájdete v digitálnej príručke na priloženom inštalačnom CD.

#### Telefón – kontrola funkčnosti telefónnej/digitálnej linky

V slúchadle vášho telefónu/faxu musíte počuť oznamovací tón. Vyskúšajte z neho zavolať a overte si kvalitu zvuku v slúchadle. Ak ste zariadenie inštalovali správne, kvalita zvuku v telefónnom slúchadle by sa nemala oproti stavu pred inštaláciou zmeniť.

## Možné problémy:

■ nepočuť oznamovací tón

■ z telefónu sa ozývajú rušivé zvuky (šum, praskanie)

■ z telefónu sa nedá uskutočniť volanie

V priebehu inštalácie DSL pripojenia môže dôjsť k výpadkom telefónnej linky, digitálna linka môže byť funkčná až po 1 minúte po pripojení NT k splitteru. Pokiaľ sa tieto poruchy neodstránia ani po opätovnej kontrole zapojenia podľa príručky, kontaktujte našu linku Poruchovej služby 12129.

#### Router – kontrola funkčnosti DSL pripojenia

Skontrolujte stav indikačných kontroliek na vašom routri a porovnajte ich stav s popisom uvedeným v dokumentácii výrobcu vášho DSL routra. Router by mal byť v pokojovom stave.

#### Možné problémy:

■ na routri nesvieti žiadna kontrolka ■ stav kontroliek nezodpovedá pokojovému stavu routra ■ nepripojené k sieti LAN

Ak zistíte akékoľvek nezrovnalosti, skontrolujte znova celý postup inštalácie. Pokiaľ sa vám problém nepodarí vyriešiť, kontaktujte našu linku Technickej podpory 0900 211 111 alebo Technickú podporu dodávateľa DSL routra 02/44 64 18 32.

#### Internet – kontrola funkčnosti pripojenia do internetu

Pre kontrolu správneho nainštalovania routra a overenia, či je vaša DSL linka funkčná, skontrolujte LED diódu "LINE" na DSL routri. Pokiaľ LED dióda bliká, router sa synchronizuje s DSL linkou. Na otestovanie pripojenia do internetu počkajte, kým LED dióda zostane neprerušovane svietiť na zeleno.

Na otestovanie pripojenia do internetu použite toto konto: prihlasovacie meno: dsl@test heslo: dsl

Pre otestovanie funkčnosti DSL pripojenia vpíšte do vášho internetového prehliadača (Internet Explorer, Netscape, Firefox a pod.) webovú adresu www.t-com.sk, ktorá slúži na otestovanie funkčnosti inštalácie. Funkčnosť inštalácie môžete otestovať len na tejto webovej stránke, prístup na iné webové stránky nebude možný. Po zobrazení príslušnej stránky vaše DSL pripojenie funguje. Teraz sa môžete prihlásiť vaším prihlasovacím menom a heslom, ktoré ste získali s internetovou službou. Vysokorýchlostný internet je pripravený a môžete začať pracovať a baviť sa na internete. V prípade akýchkoľvek problémov s pripojením kontaktujte Internet Hotline 0800 123 777.